## D-15 Test

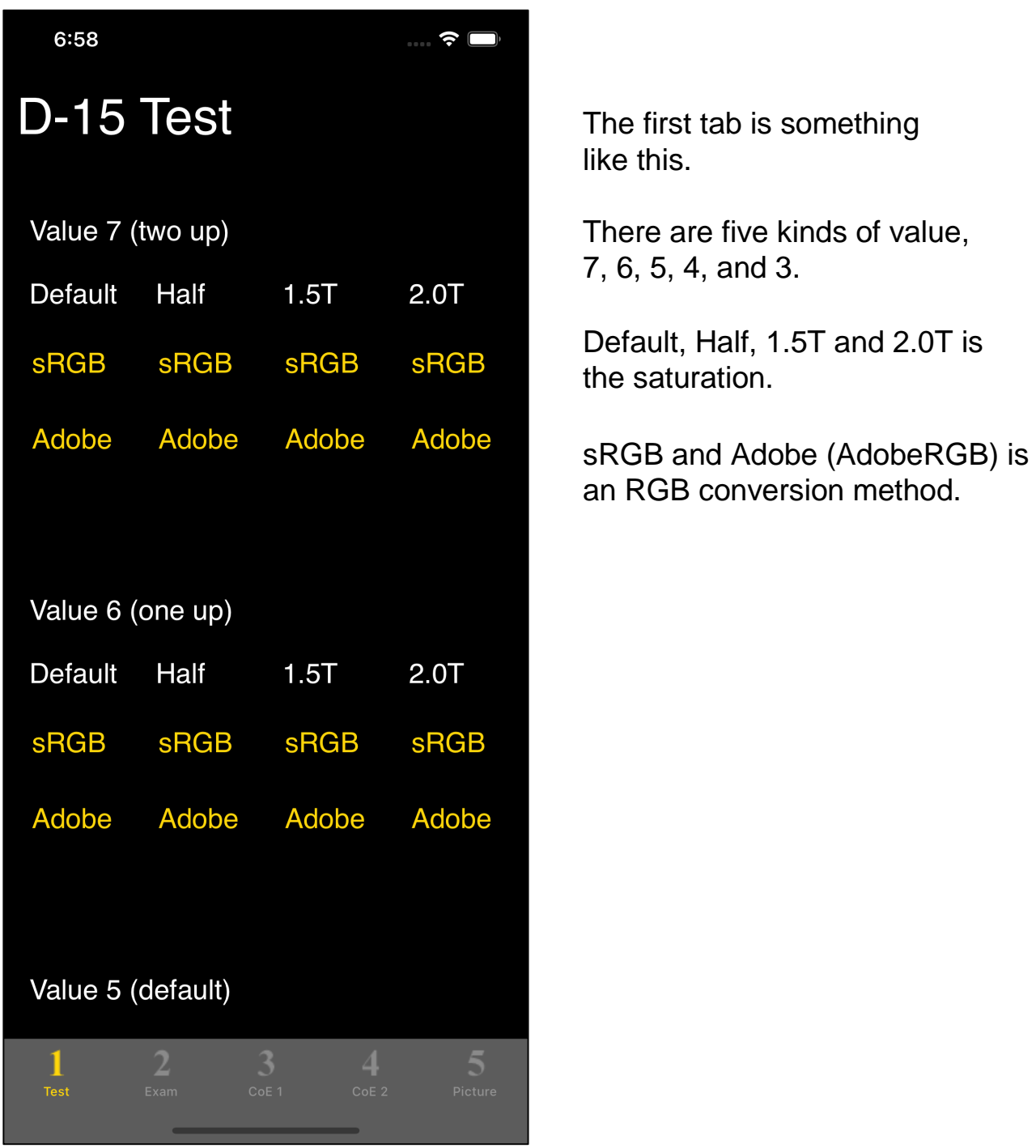

There are 40 test patterns in total, depending on the difference in value, saturation and RGB conversion method.

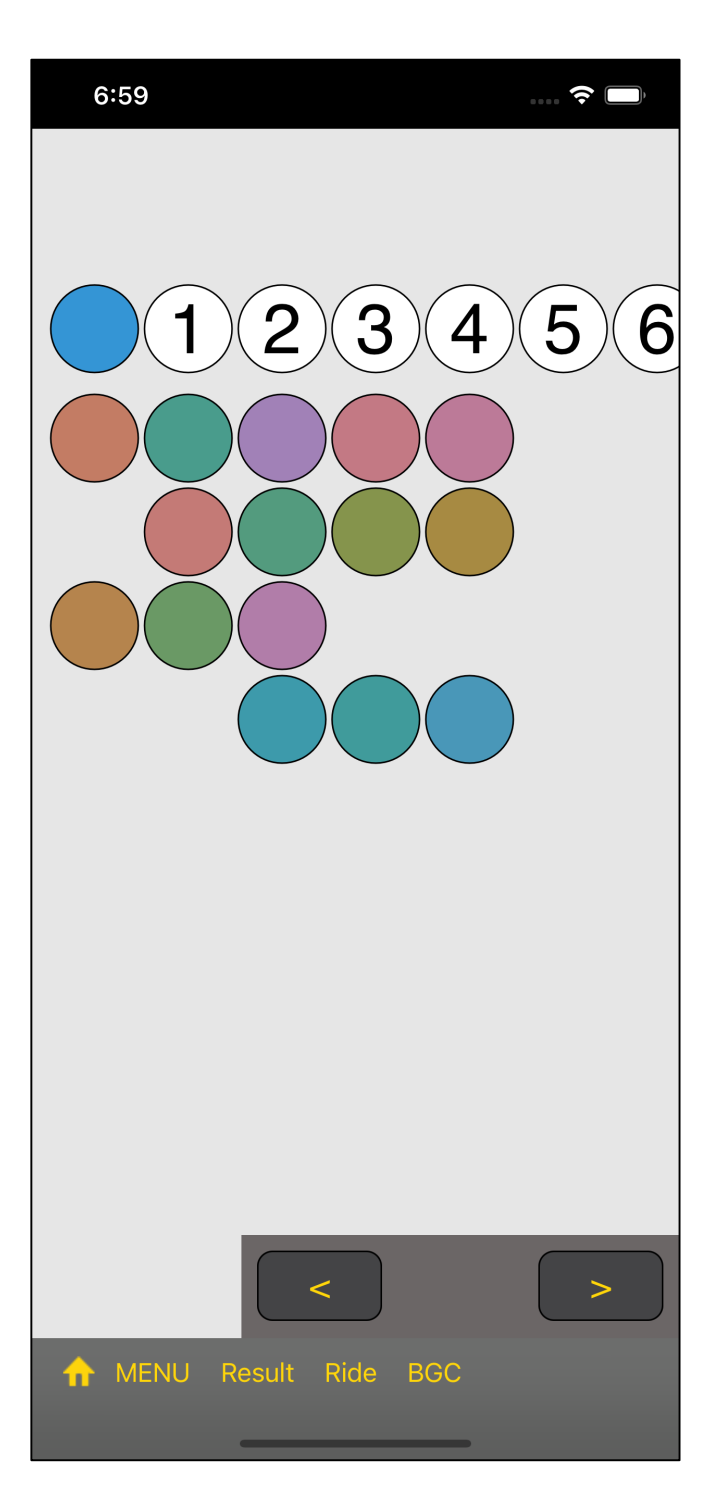

Value 6 (one up)

Saturation 1.5T

RGB conversion method sRGB

Pushing this button, such a view appears.

(The background color can be changed. This example has a gray scale of 230.)

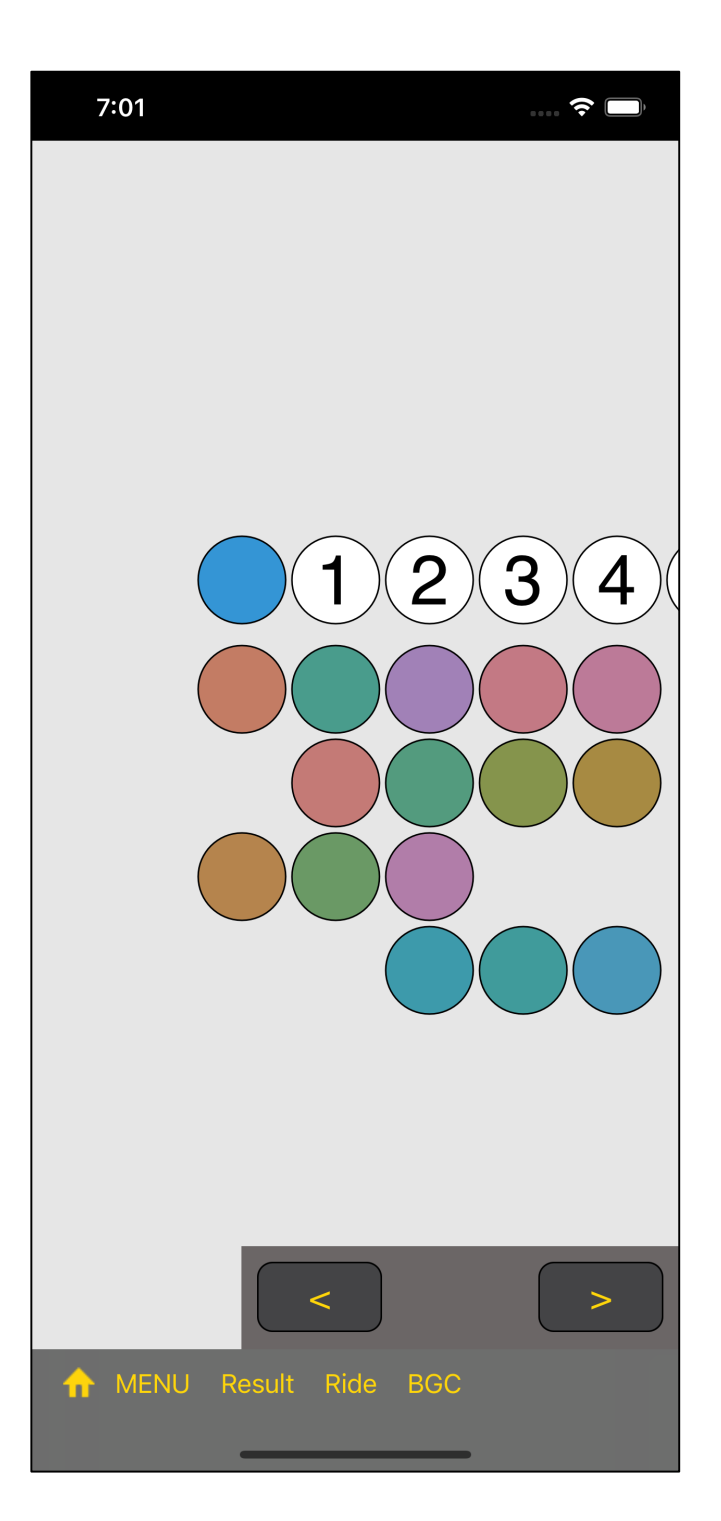

cap foundation view entire unallocated cap button view

In this view, you can move these.

I suppose that you can arrange them side by side in an easily viewable position.

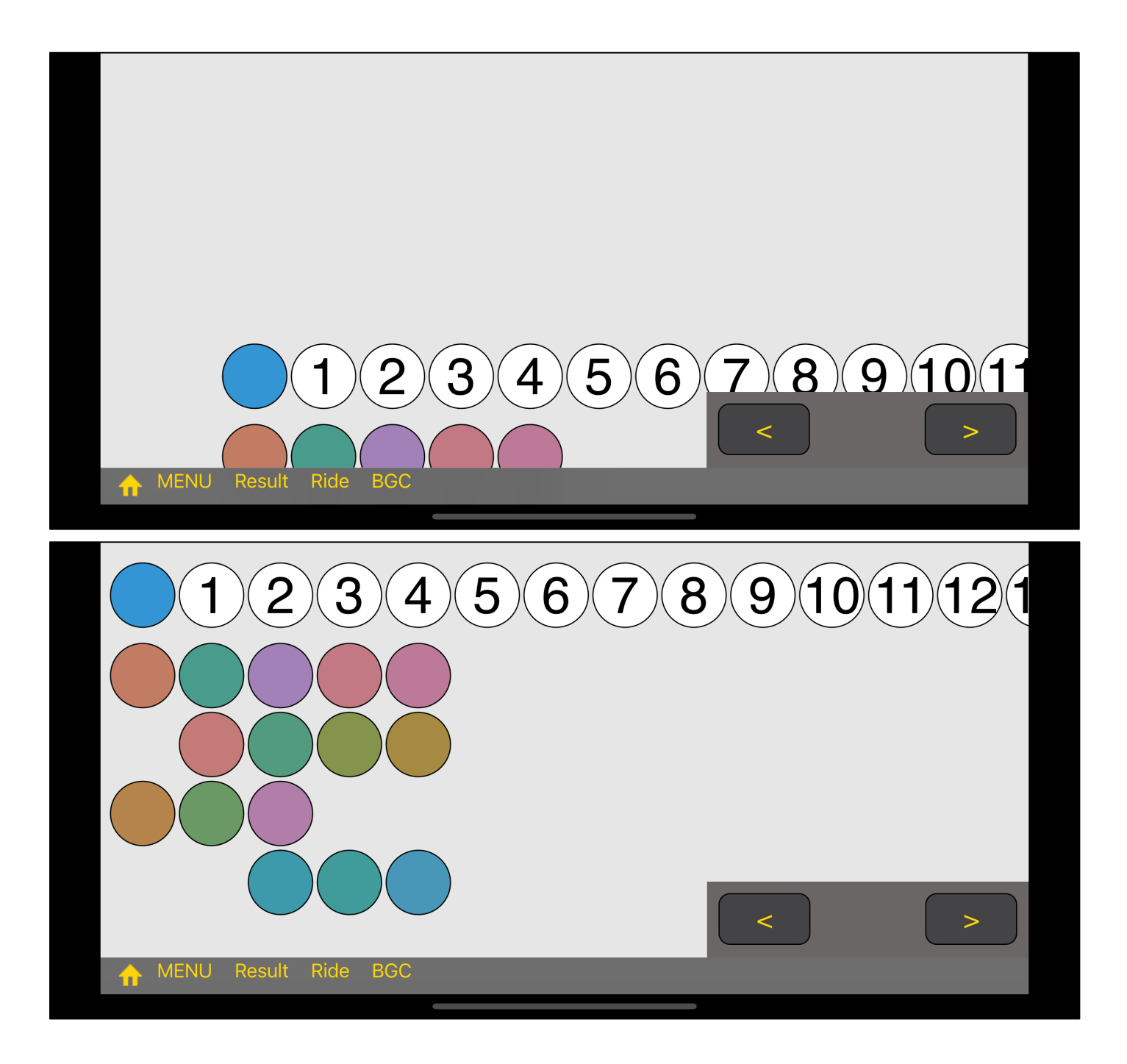

Since version 2.0, it is possible to turn it landscape mode even while it is running. If you turn it to portrait orientation, it will be displayed in portrait mode.

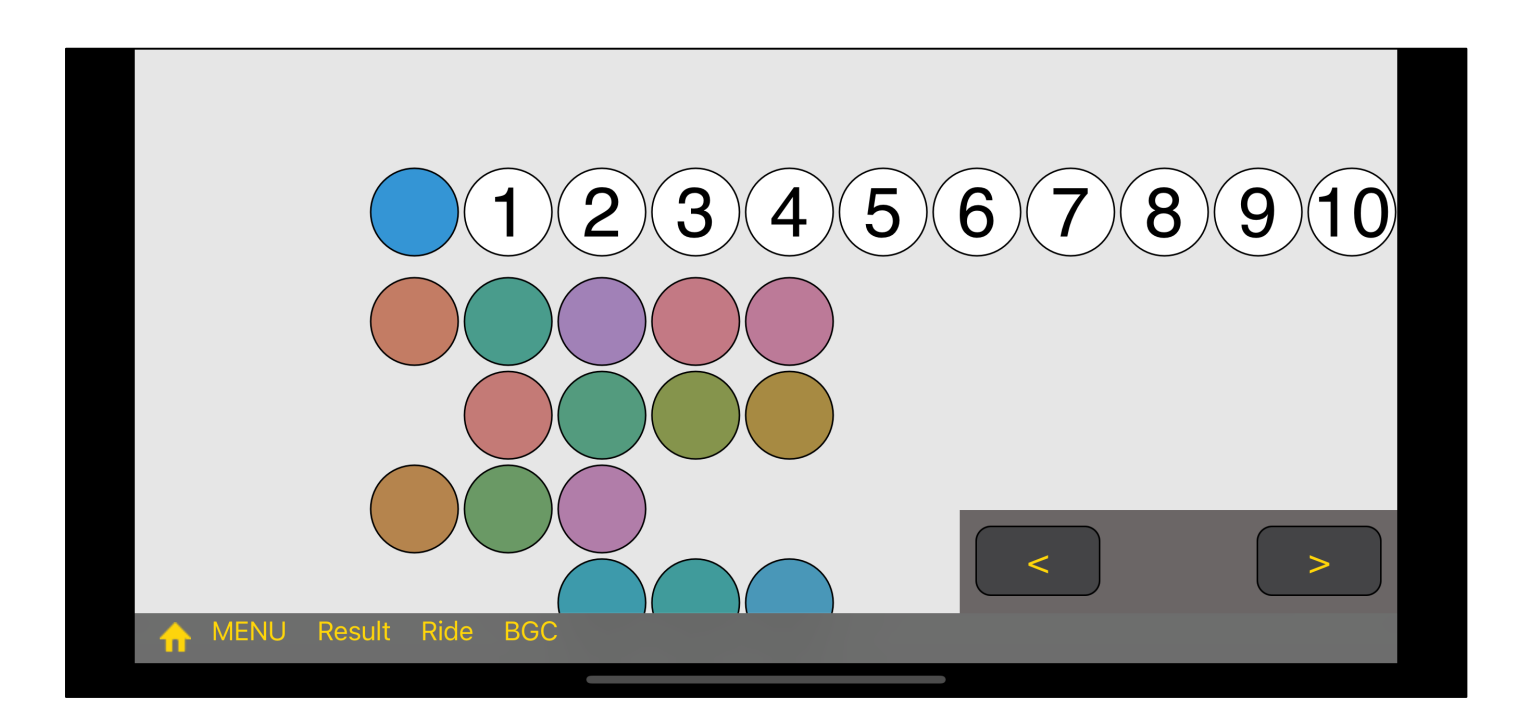

Anyway, try moving the base view and bring it to a position where it is easy to put.

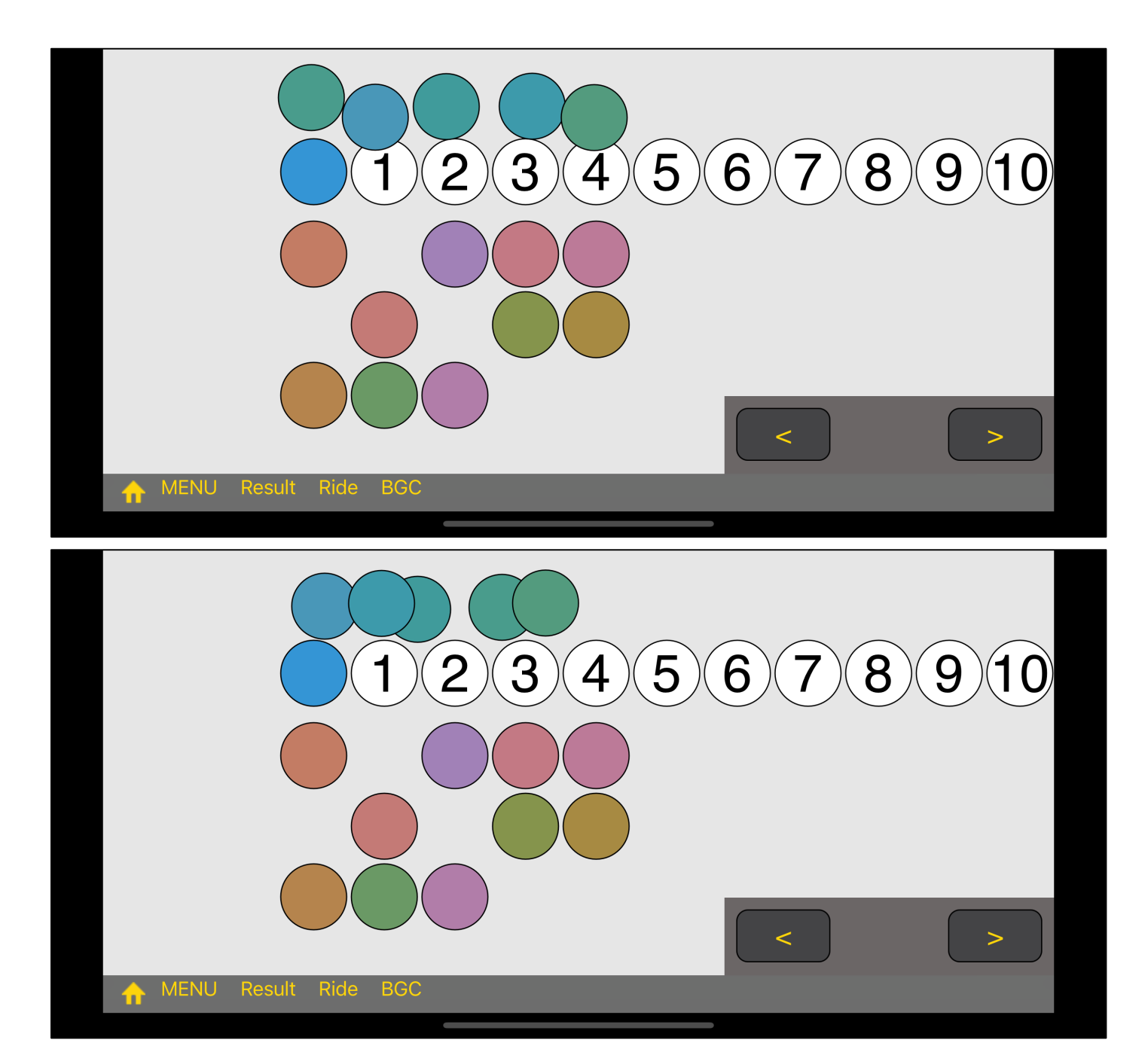

By stacking them in this way, it may be easier to see the difference in color.

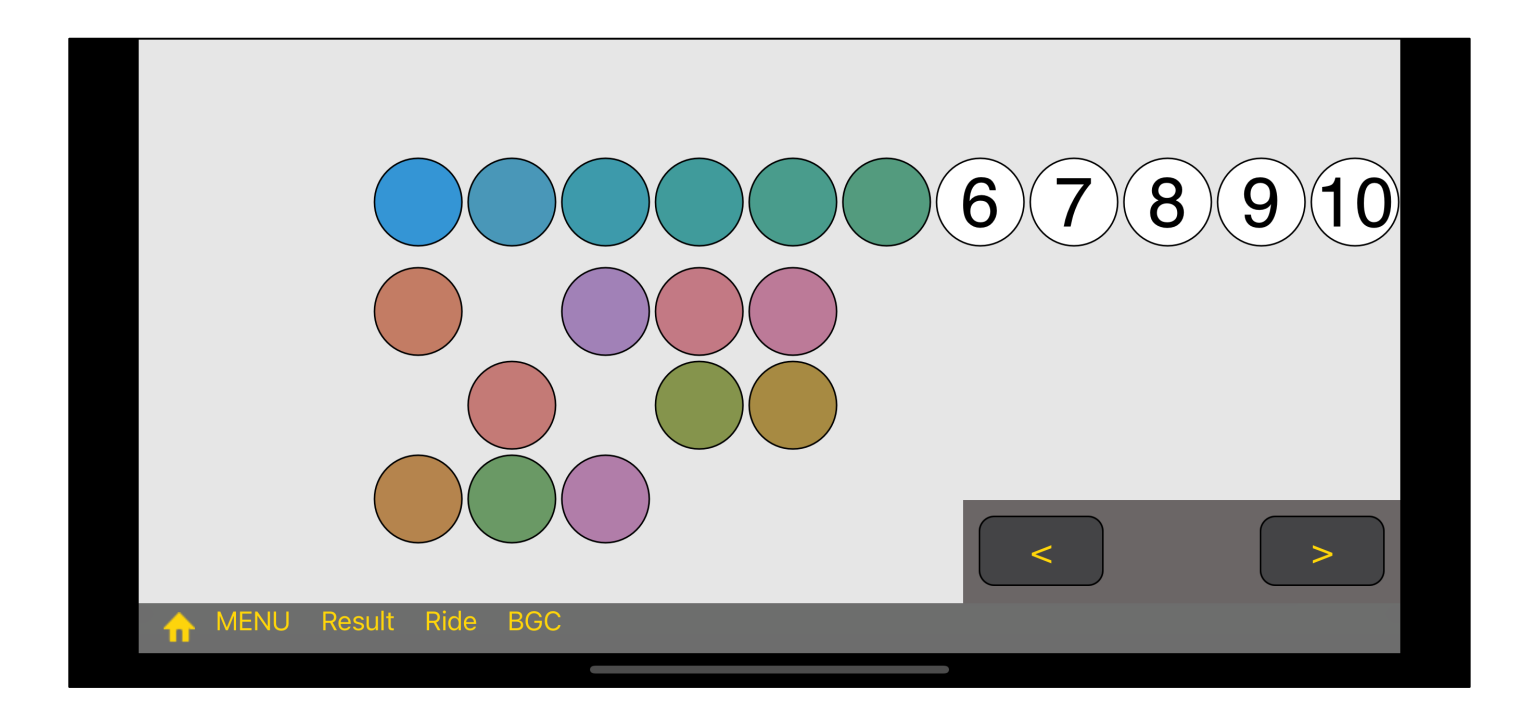

If you think that this is OK, leave it.

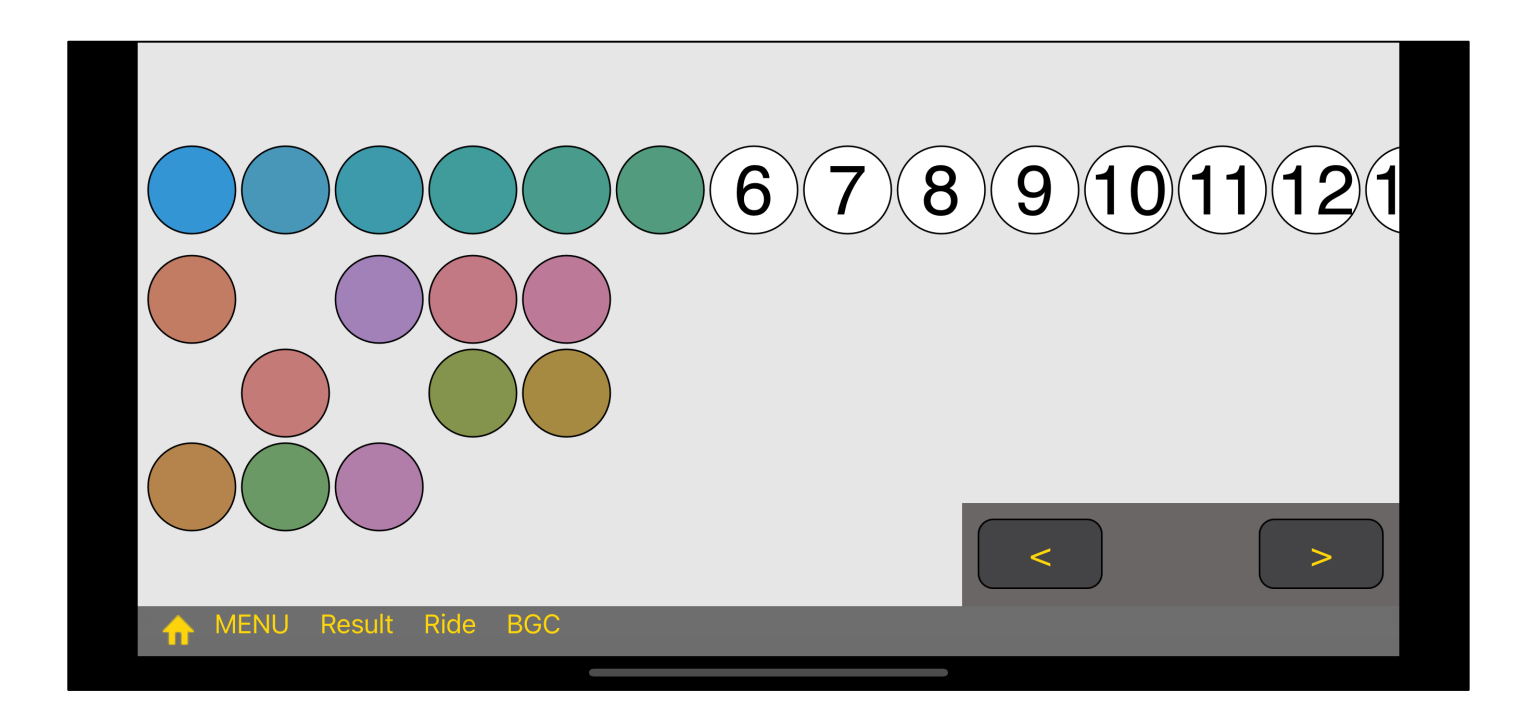

If you move the base view, you'll see something like this.

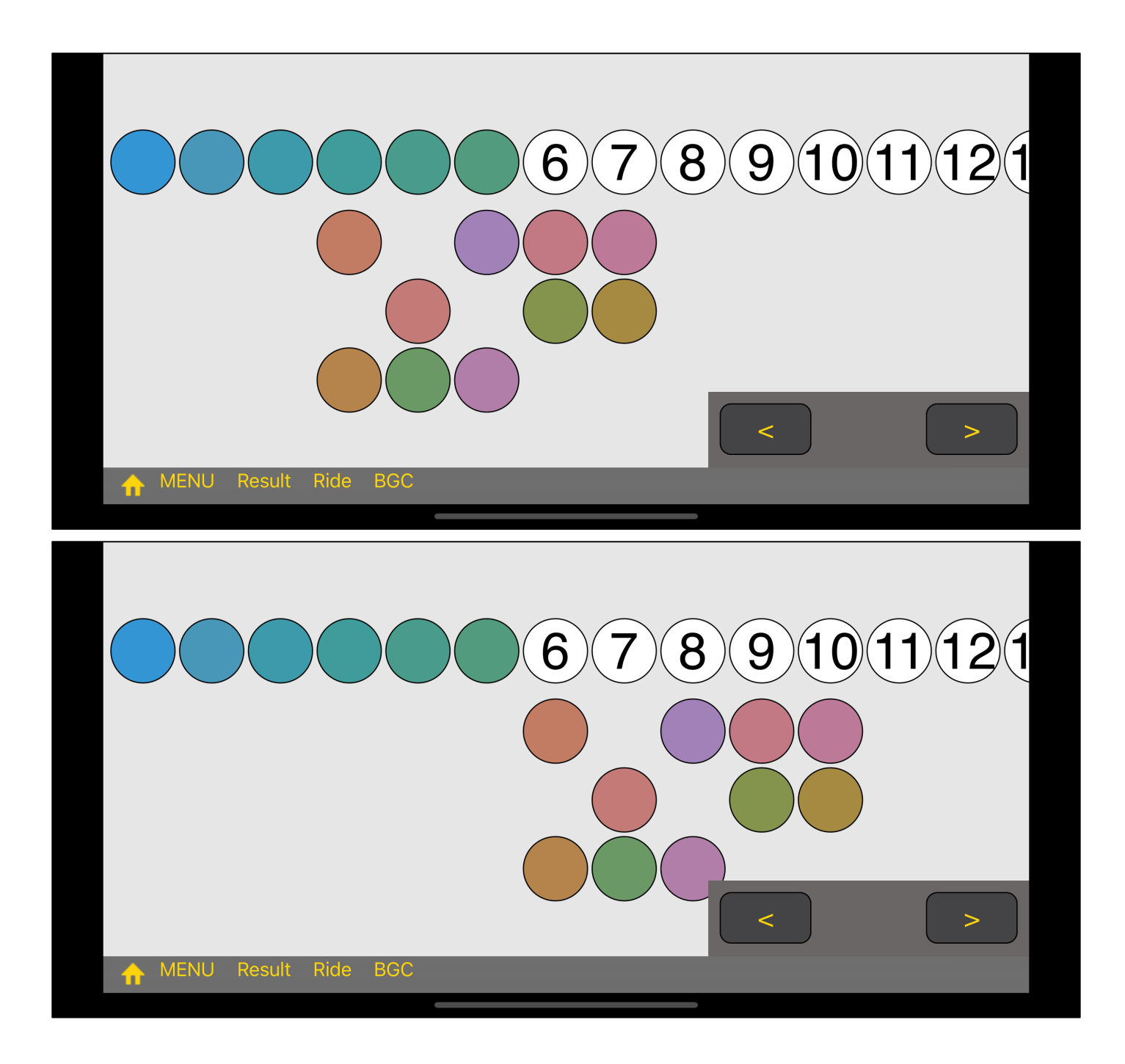

When you press the arrow button at the bottom right, the unplaced cap will move like this.

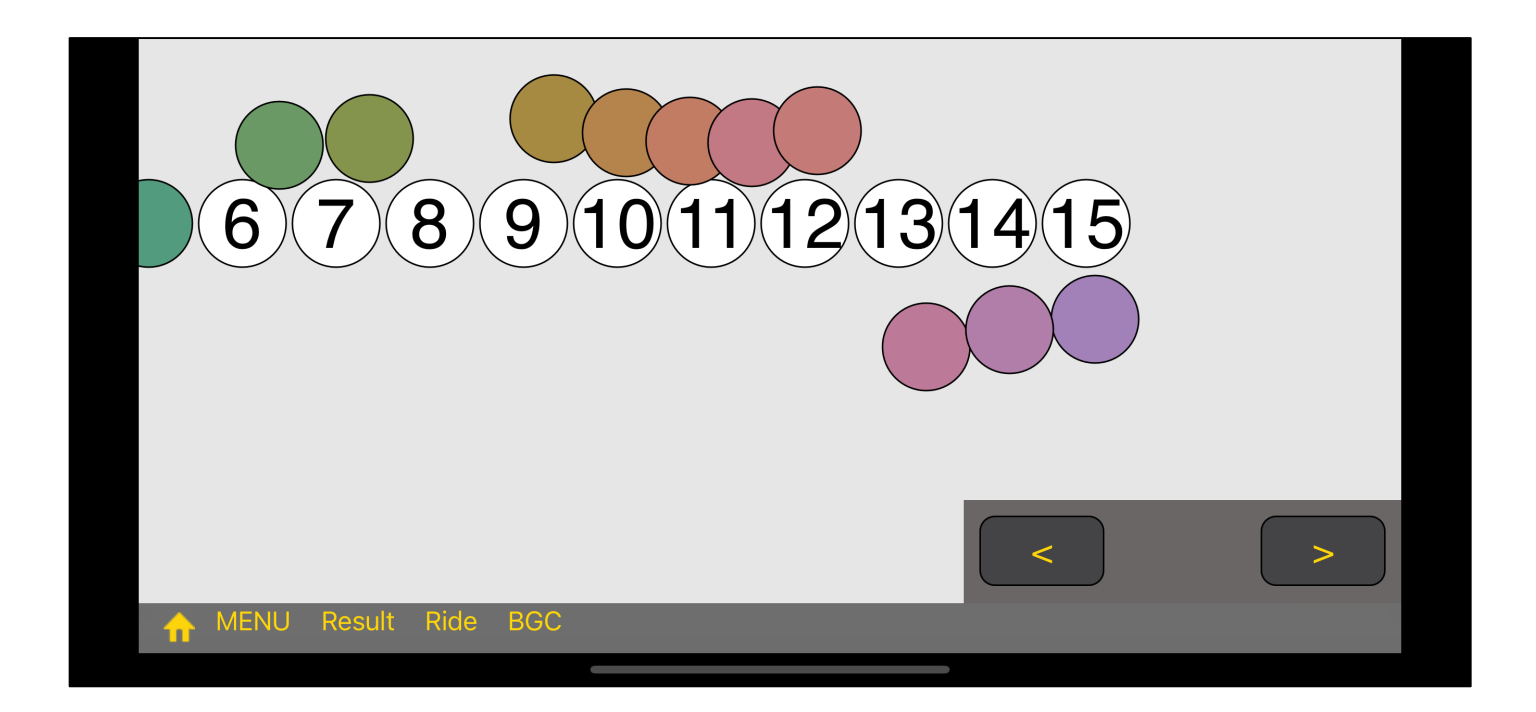

It may be easier to see the difference in color by stacking them in this way or placing them close to each other.

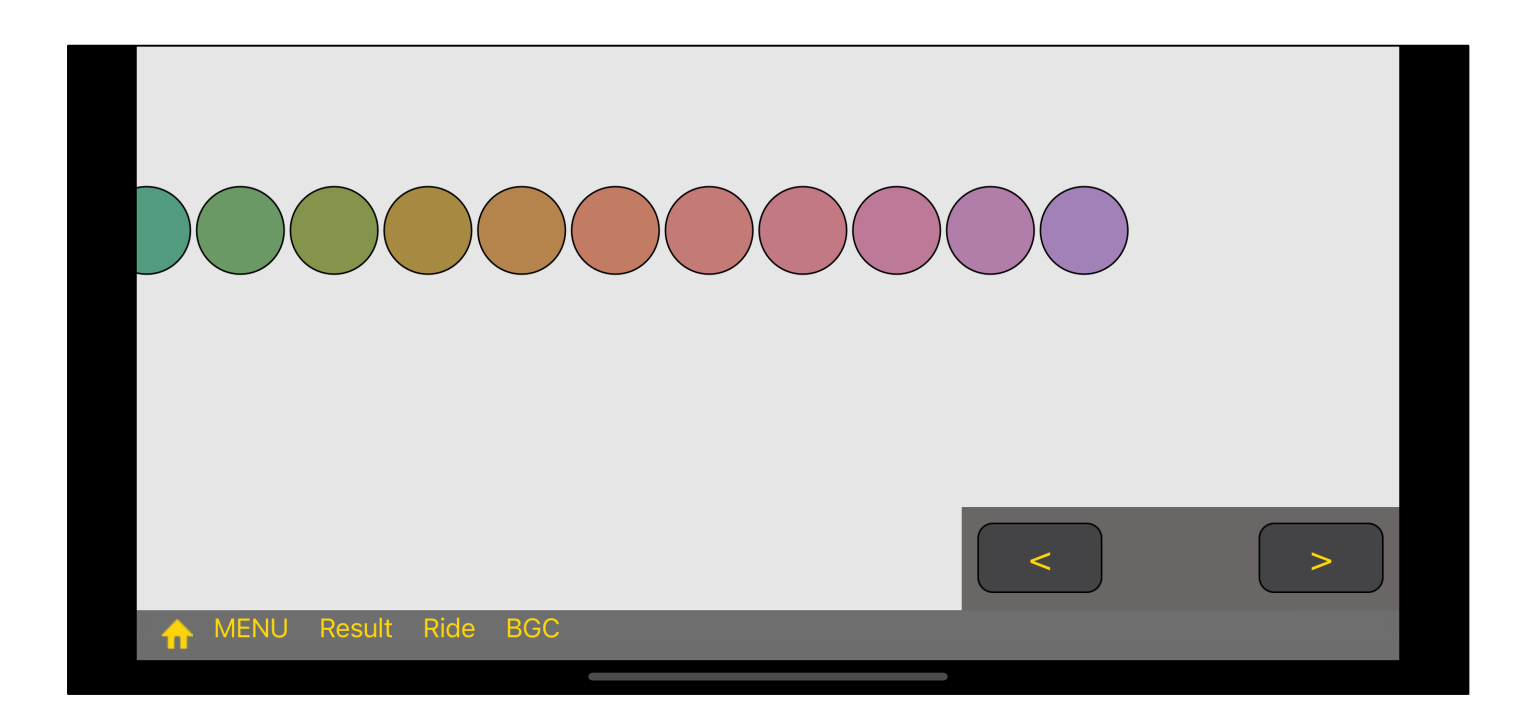

If you think that this is OK, leave it.

This means that you have finished placing it.

After this, press the third "Result" button on the toolbar and you will see the test result diagram below.

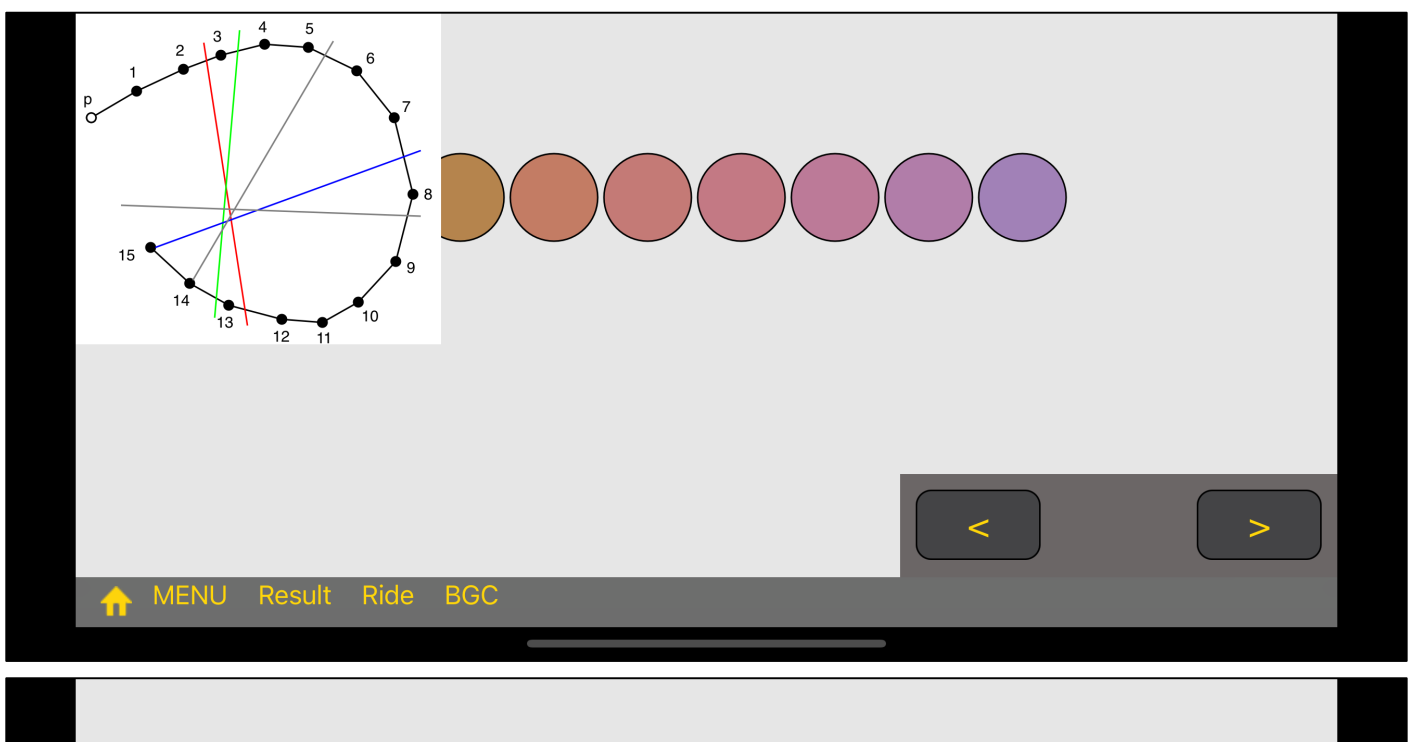

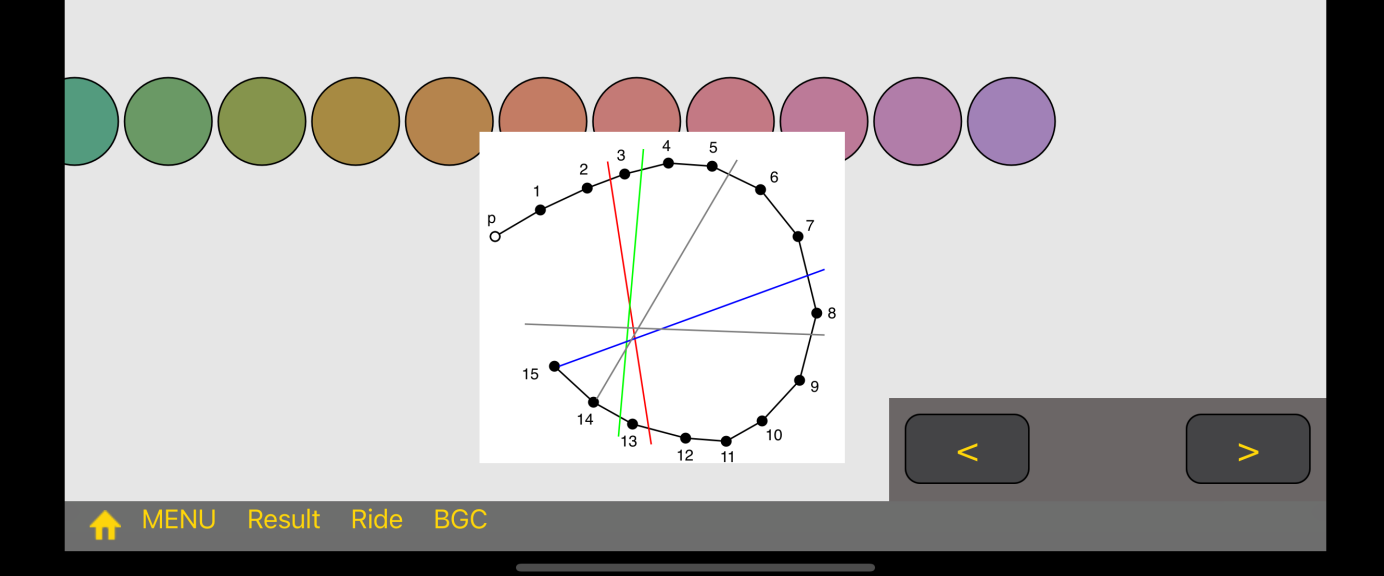

You can also move the test result diagram.

Also, the test result diagram disappears when you double-tap.

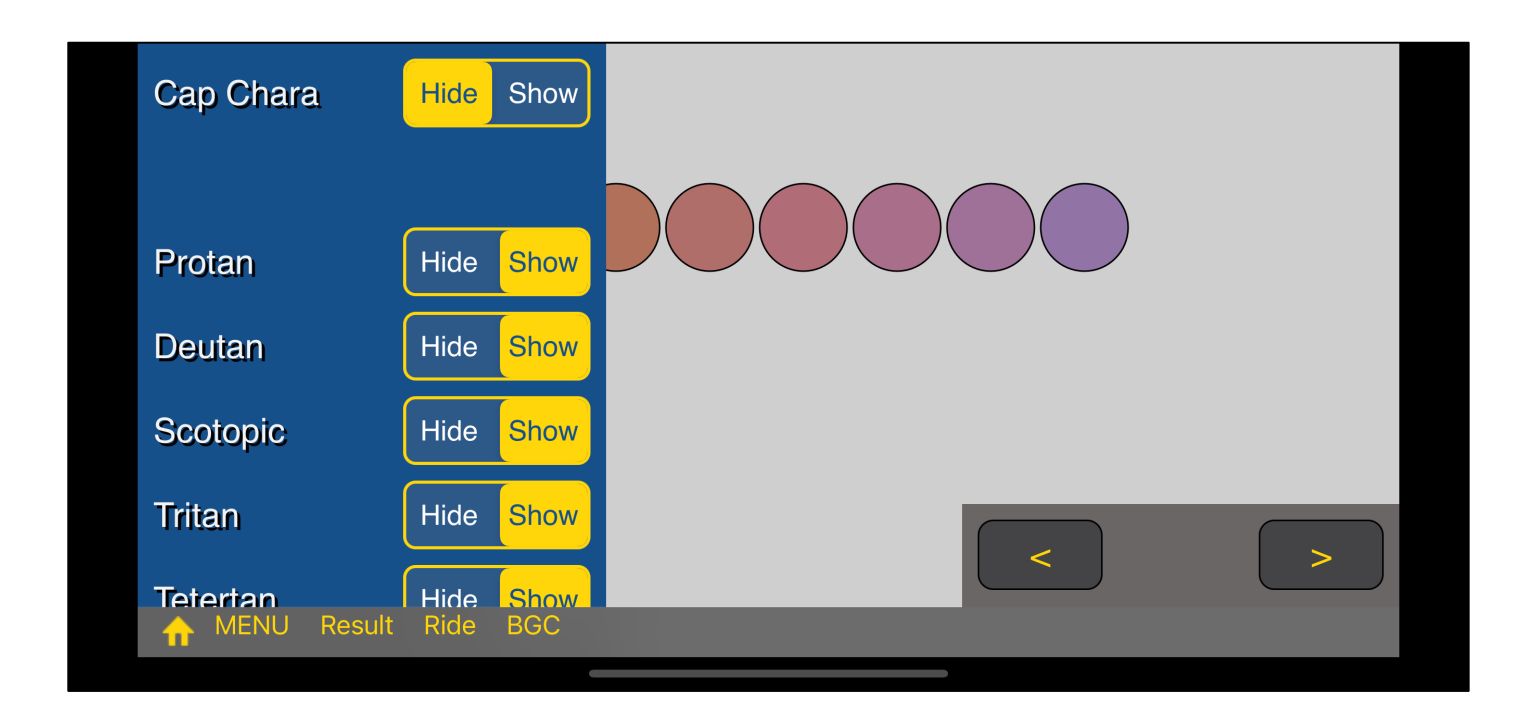

If you press the second button on the toolbar, you will see a settings view like this.

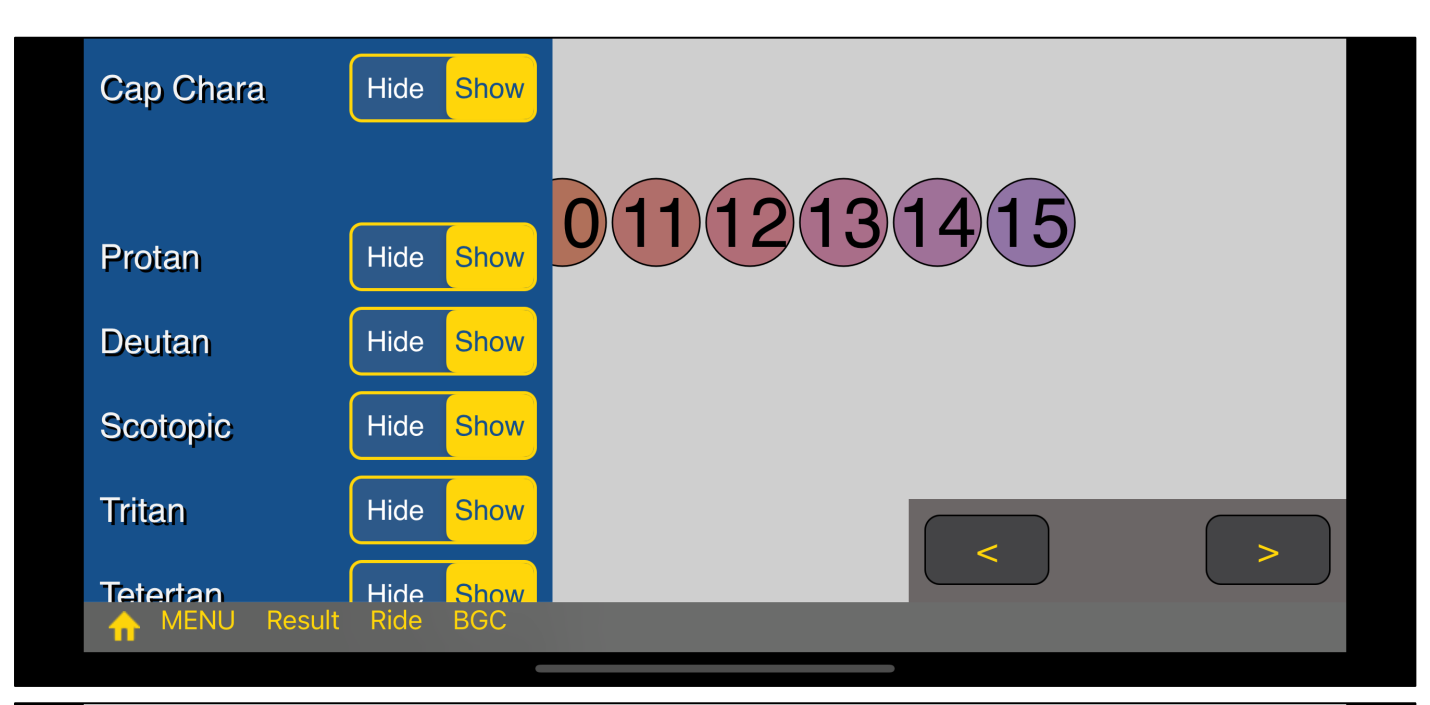

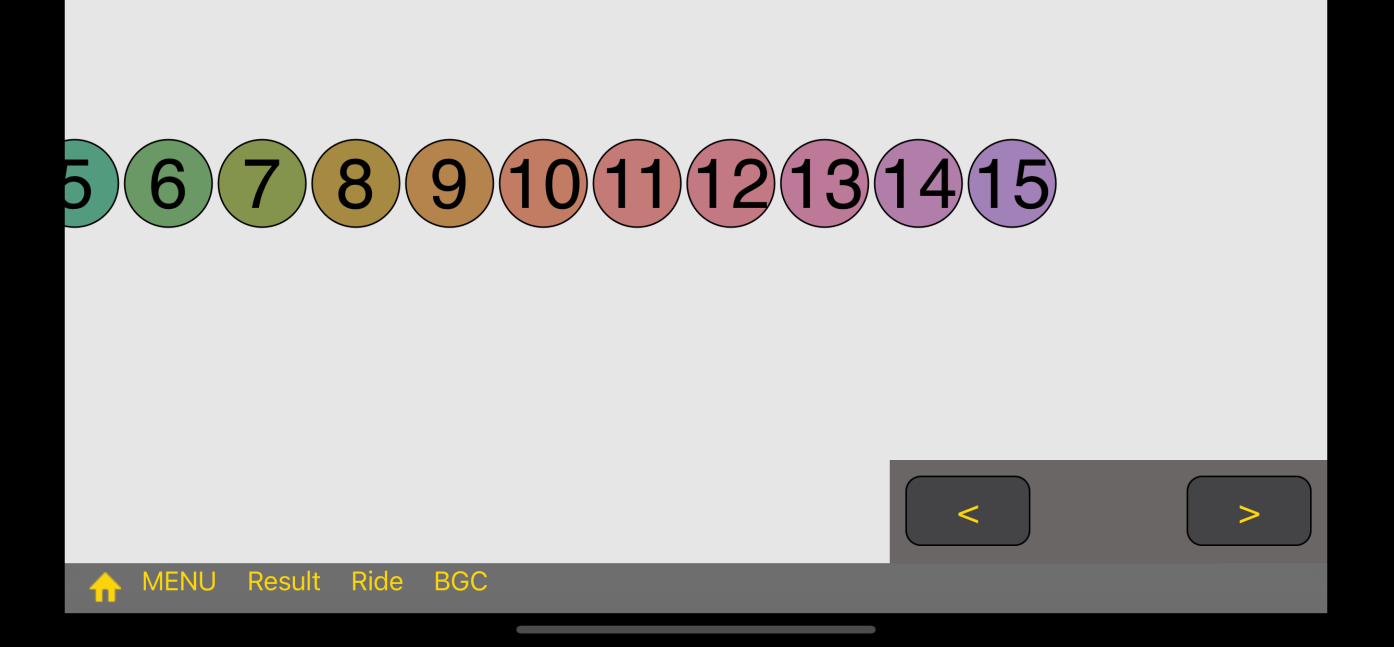

If you set the top "Cap Chara" to "Show, " the number will be displayed on the cap like this.

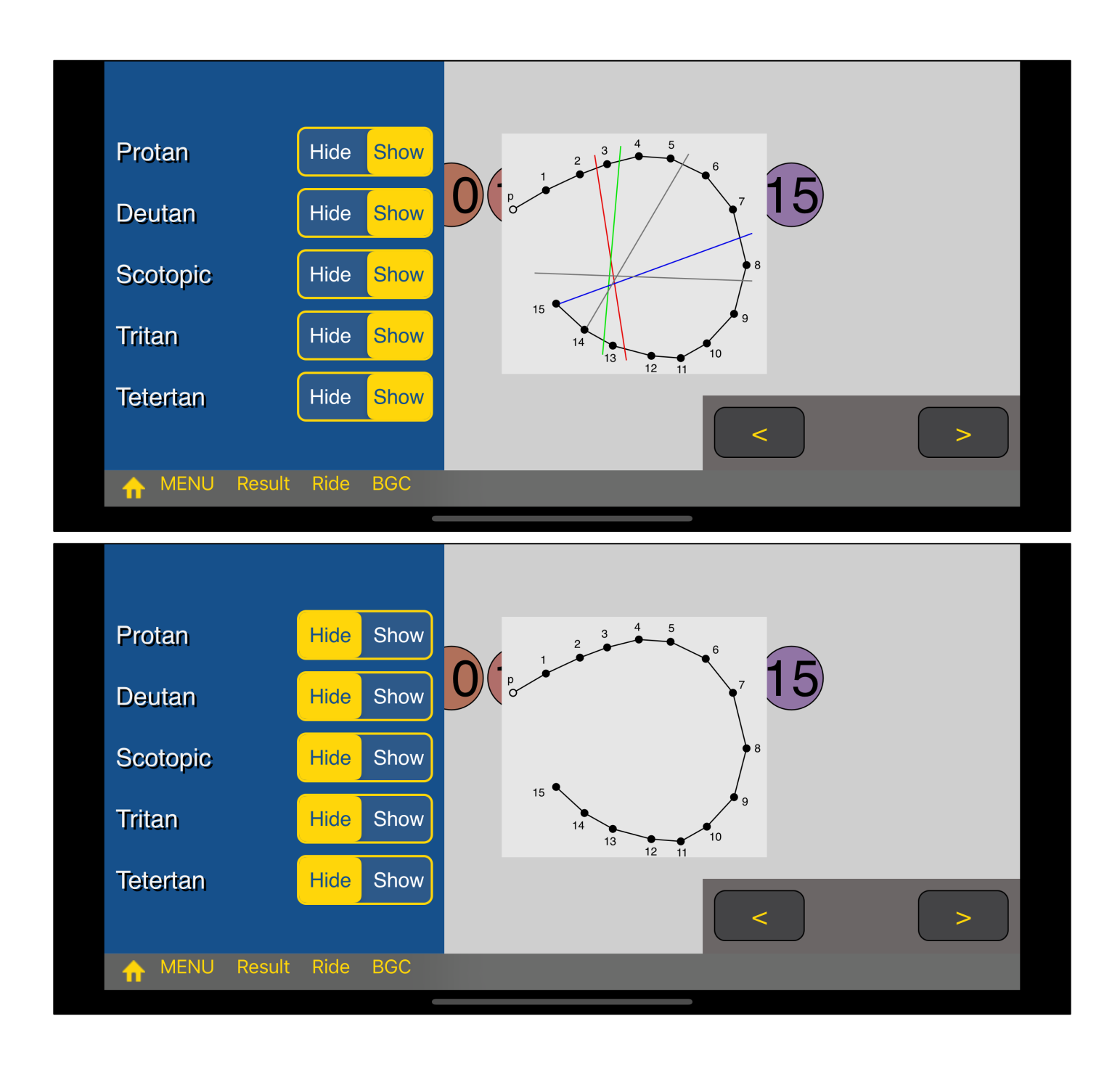

In the settings view, the bottom five specify whether to show or hide the confusion line in the resulting figure.

If you set all of them to "Hide", the confusion lines will not be displayed at all, as shown in the following figure.

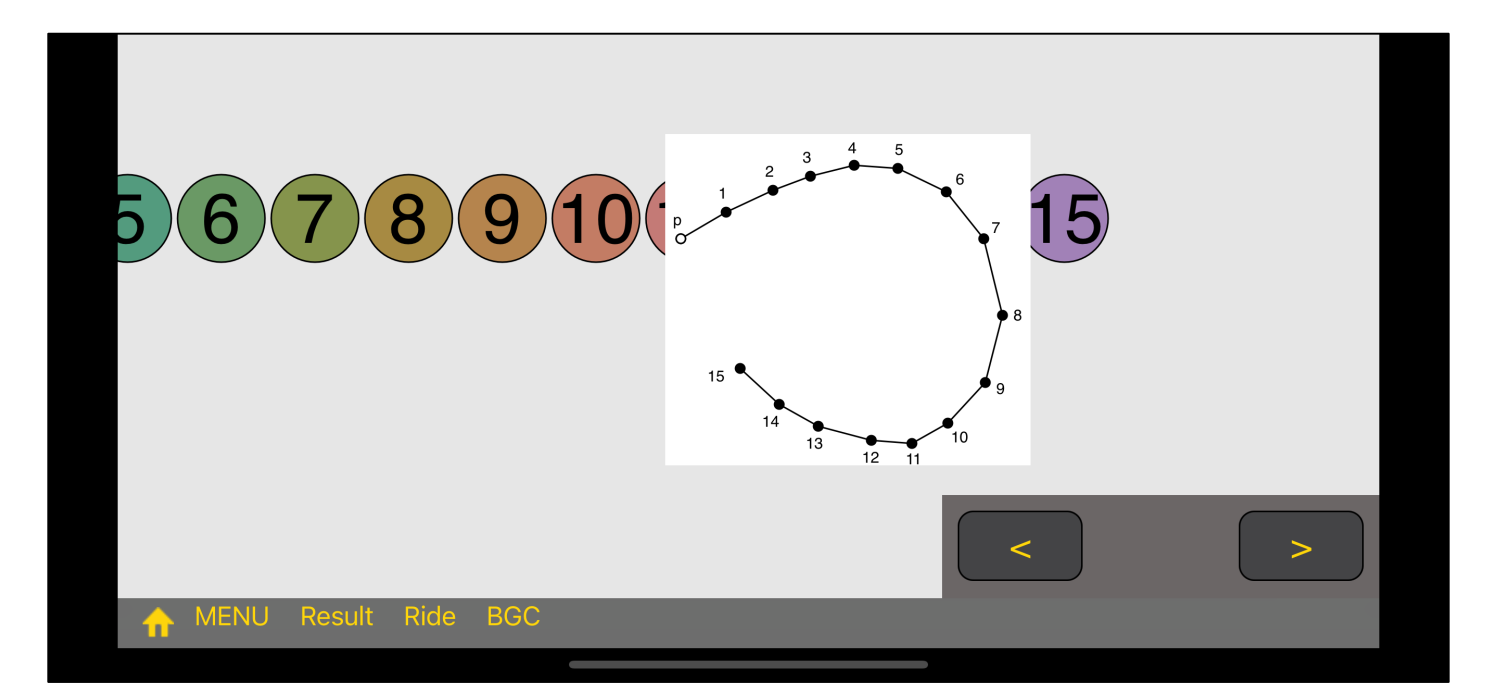

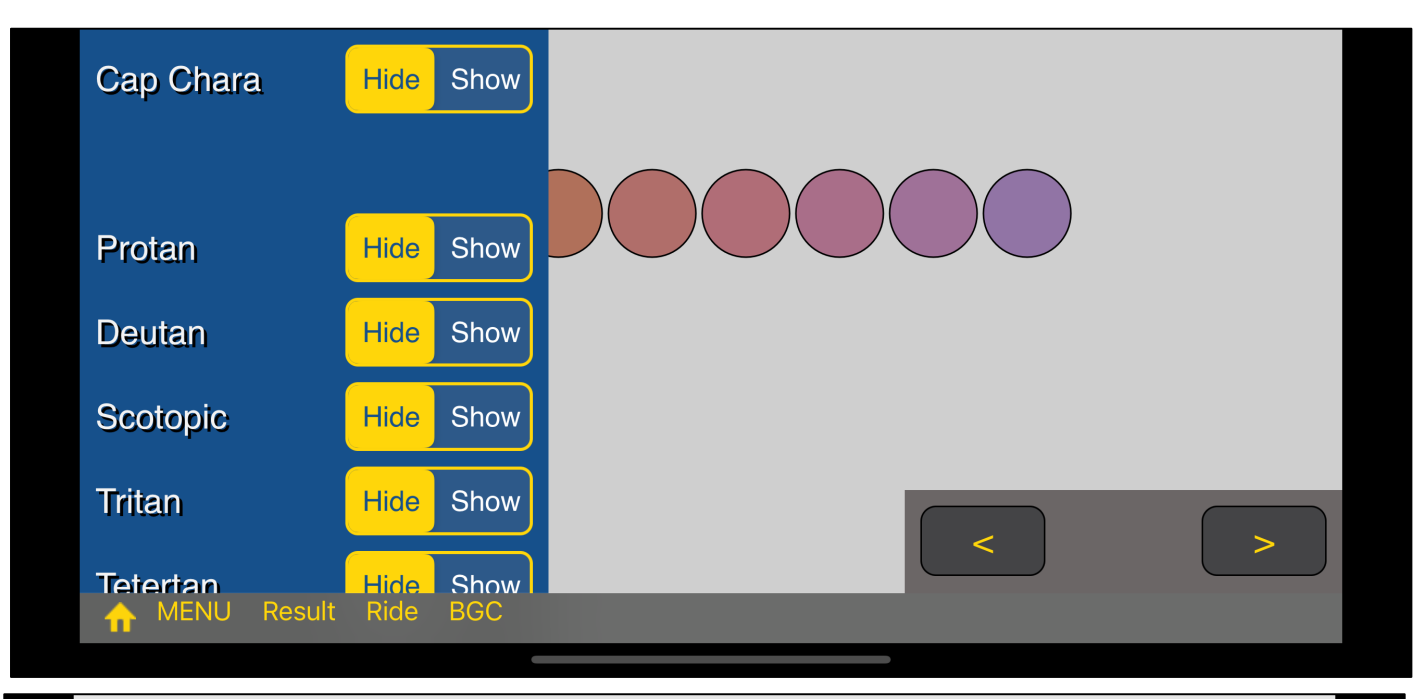

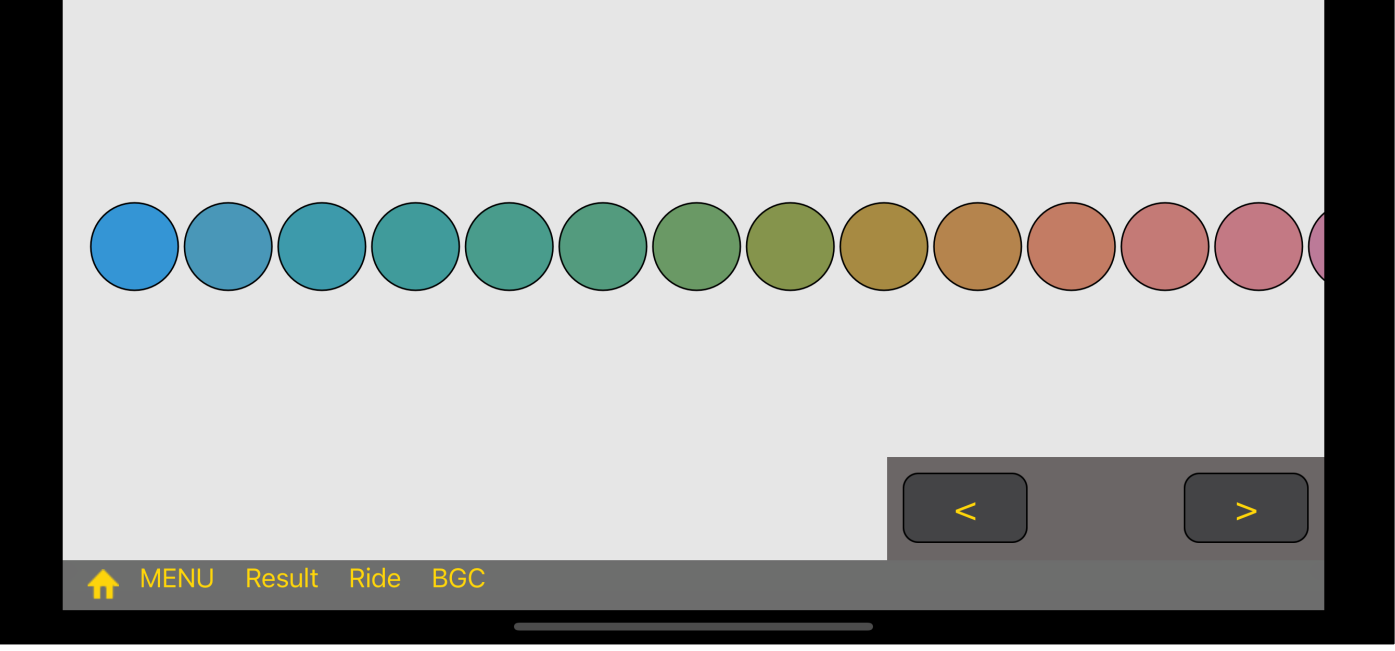

This is what happens when you delete the resulting figure and "hide" the cap text.

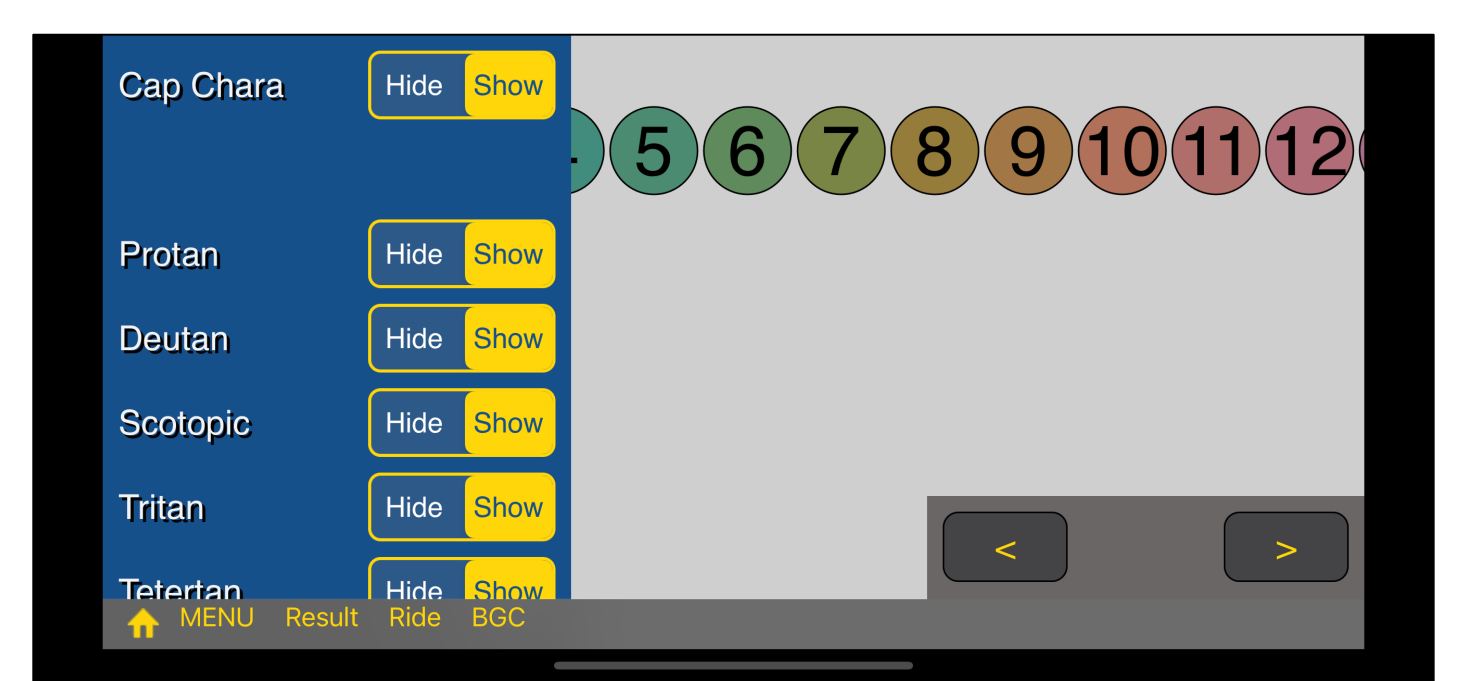

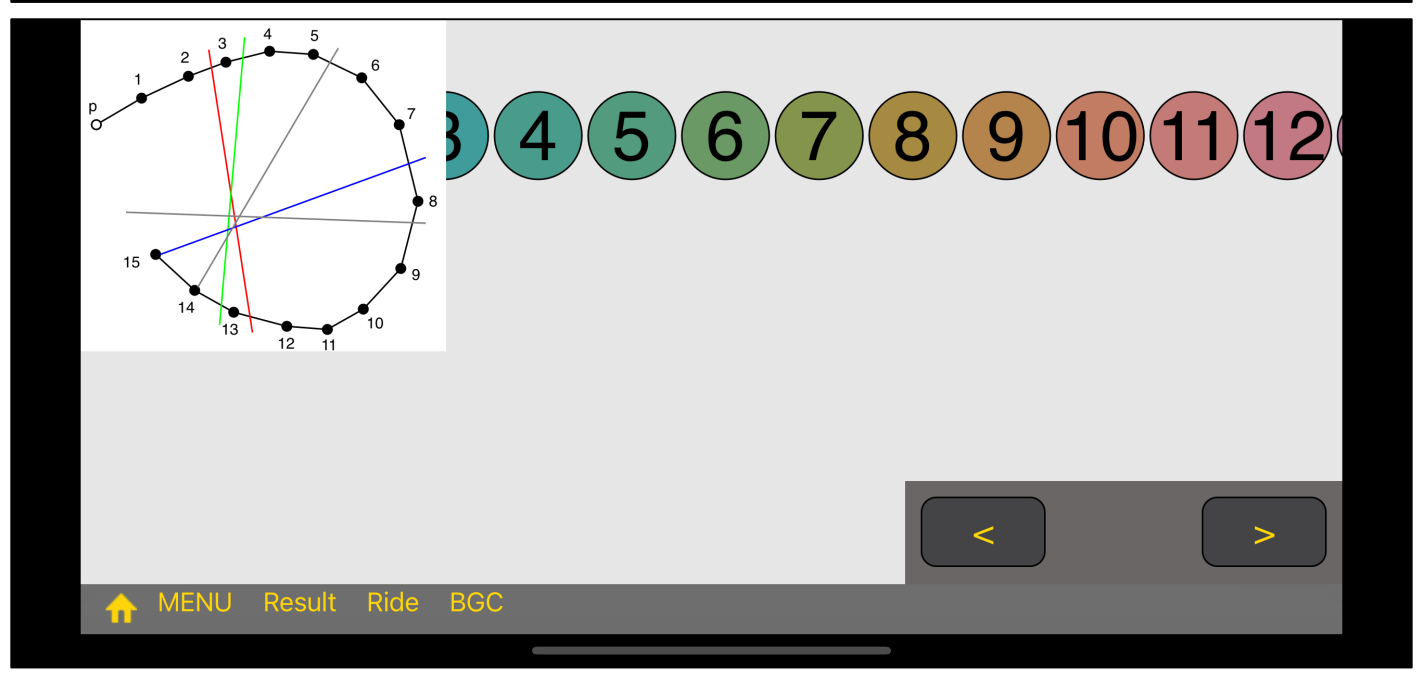

Unless you go back home and start a new test, you can specify it again and you'll see the cap text and the confusion line like this.

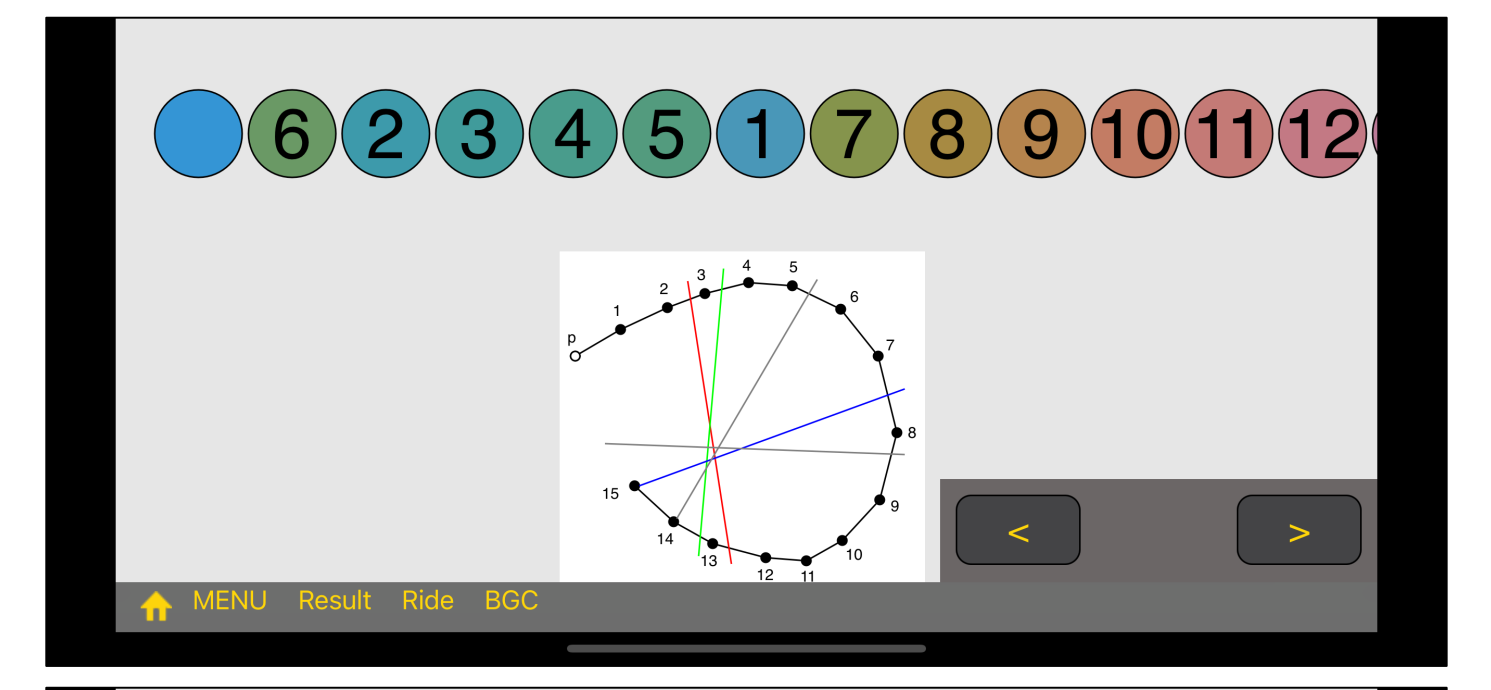

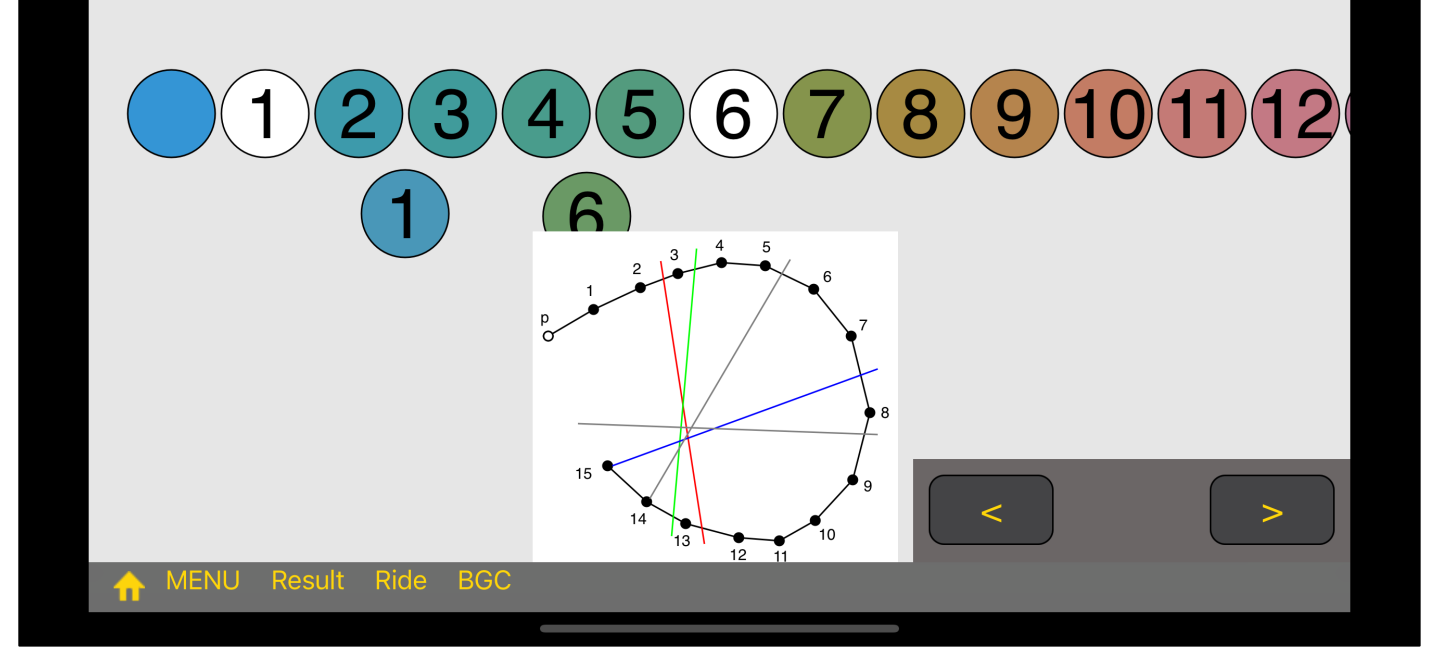

If you remove caps 1 and 6 from the above state and replace them, you will see the following figure.

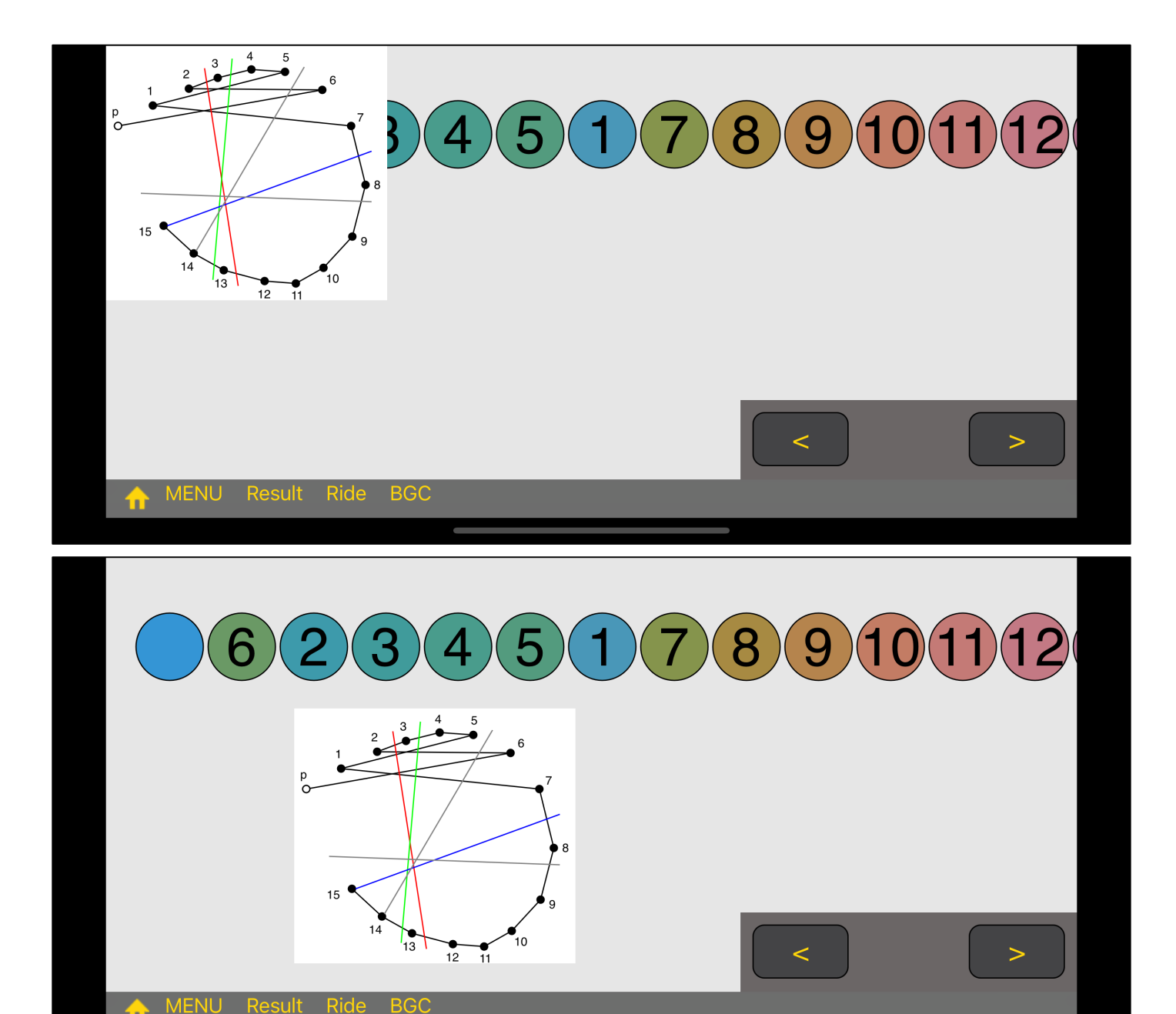

This result shows as following,

- 1 5 It is parallel with confusion line of Tetertan
- 2 6 It is parallel with confusion line of Tritan.

So it means that there is a high possibility that it is Triteranopia.

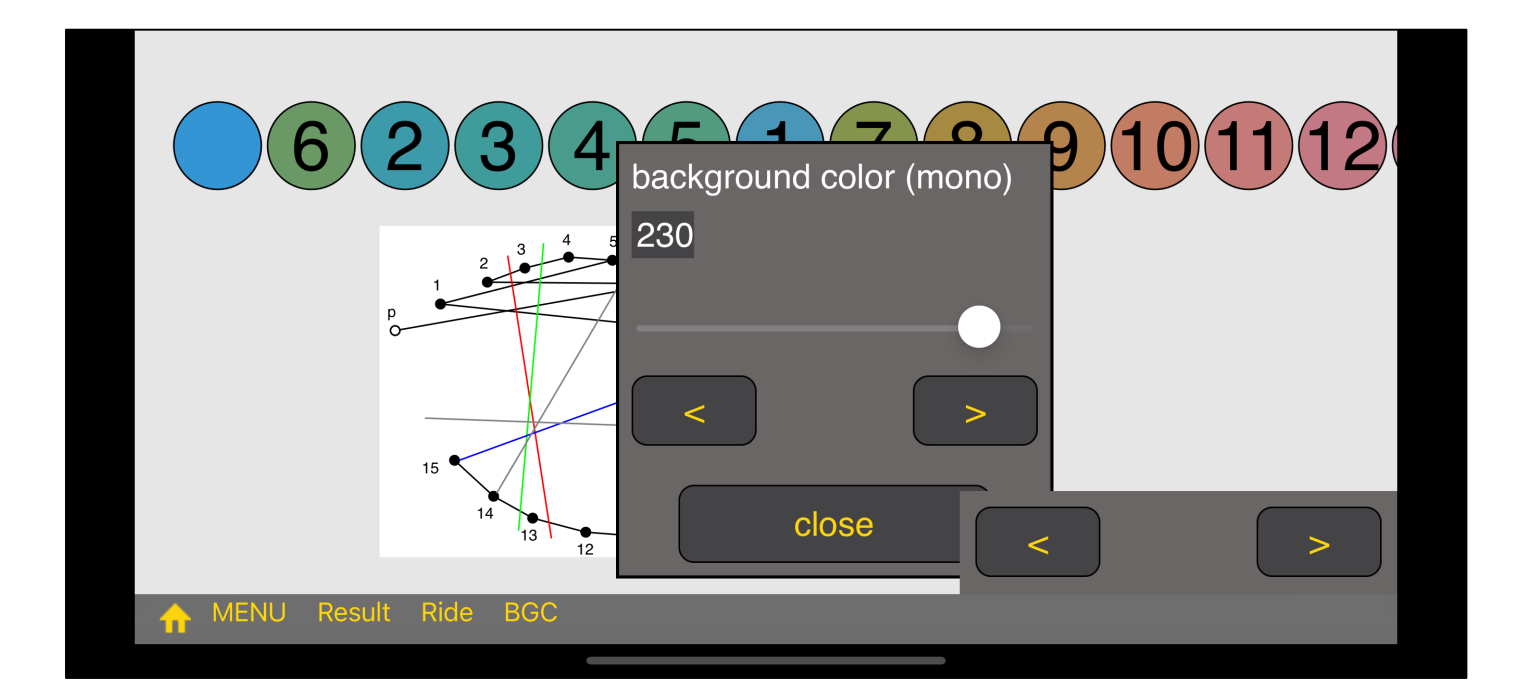

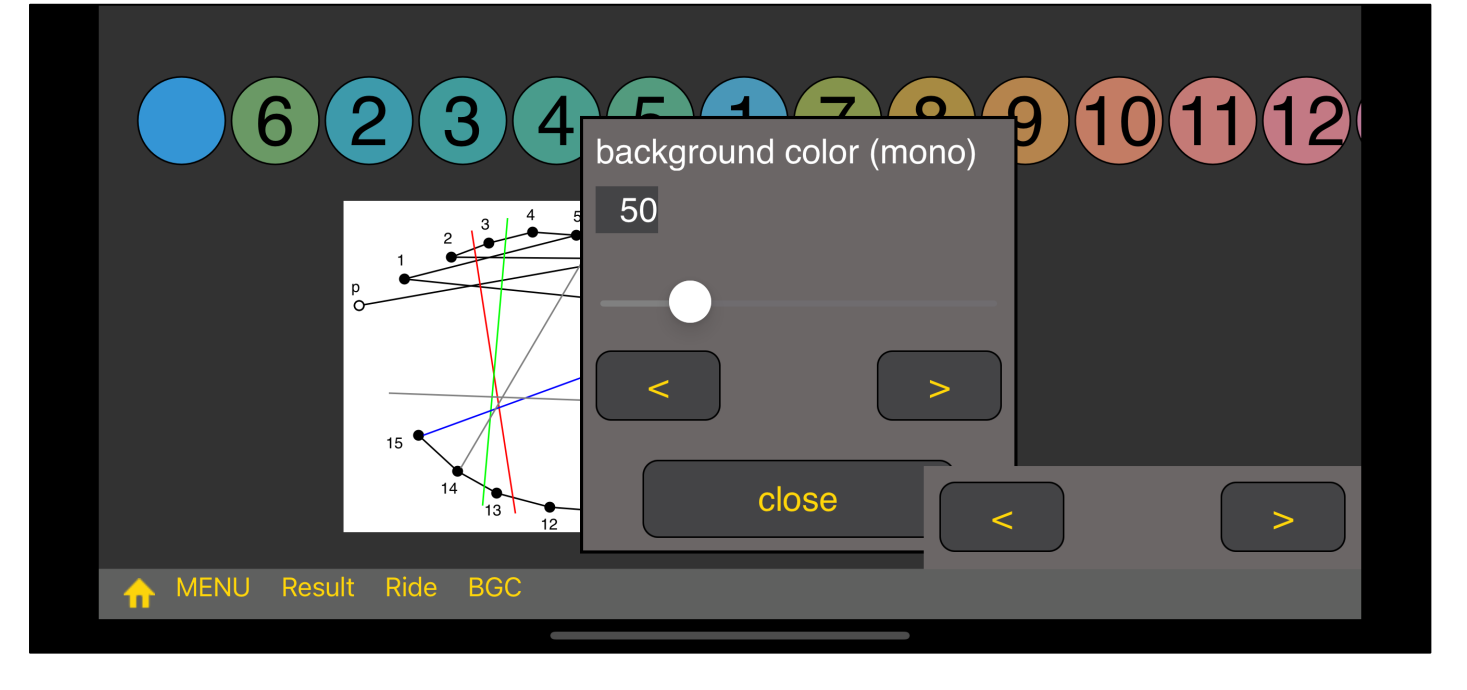

When you press the BGC (Background Color) button on the far right of the tool bar, a slider appears specifying the background color as follows.

In this state, all control will concentrate on the slider and nothing else can be done.

Only the slider view here is not going to be closed by long pressing.

Other than this slider view can be closed by long pressing.

If you drop the value to 50, it will be something like this.

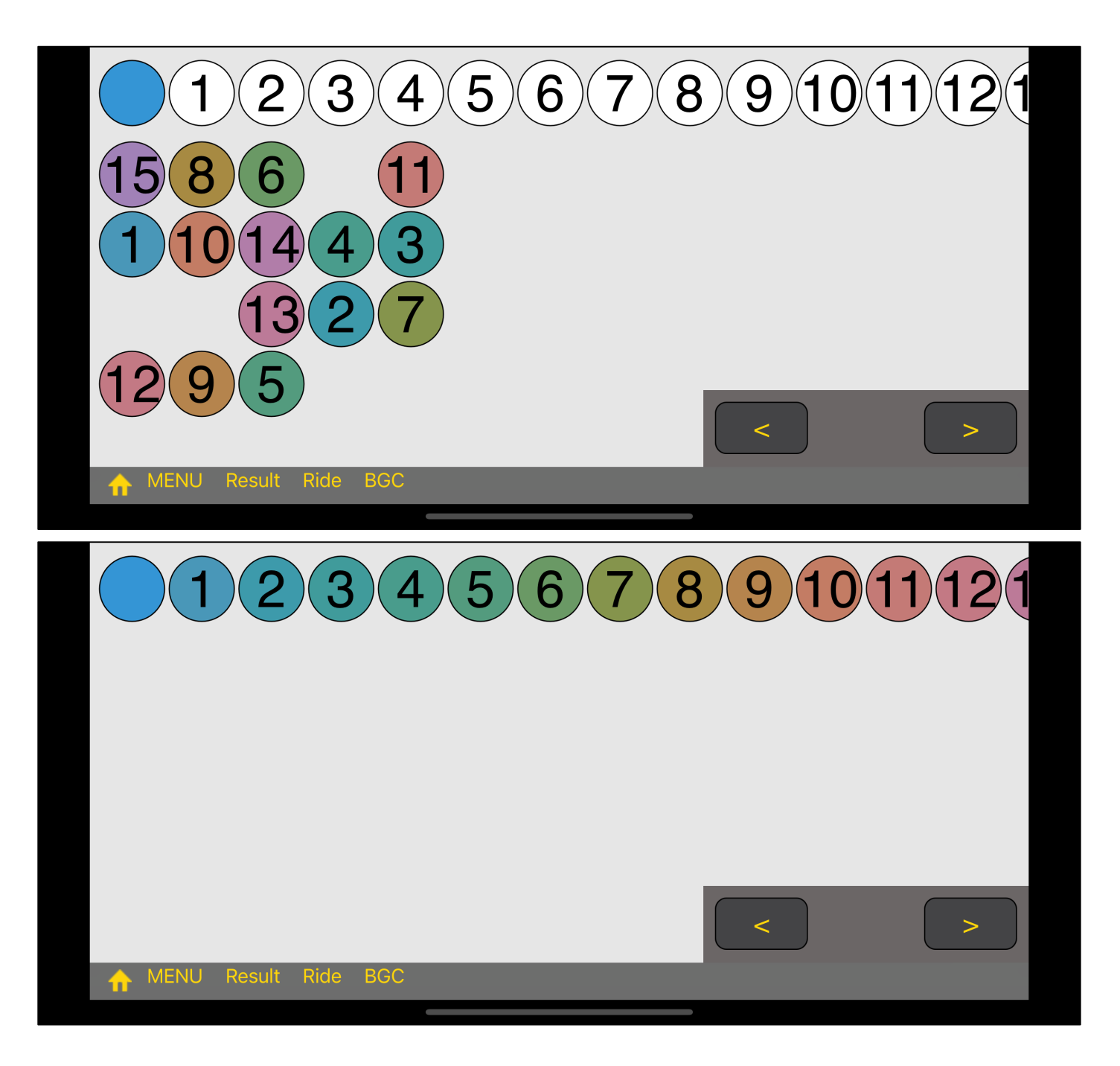

When you press the fourth button on the toolbar, "Ride", immediately put the cap in the right order like this.

This function is assumed to use like "remove it after getting on. "

Because, as long as you do not put all the caps, the resulting diagram will not be displayed.

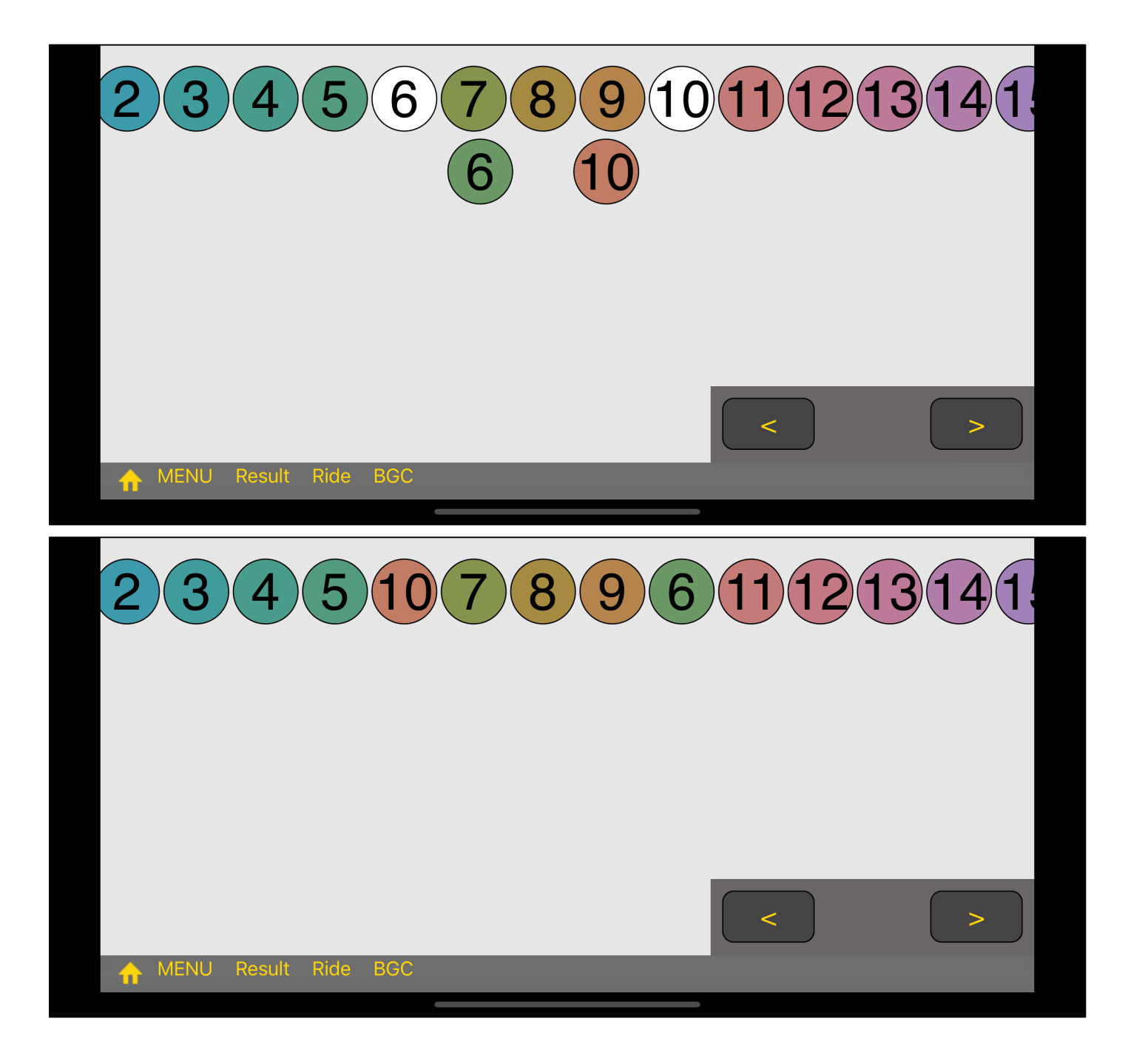

Like this, remove 6 and 10 and replace them.

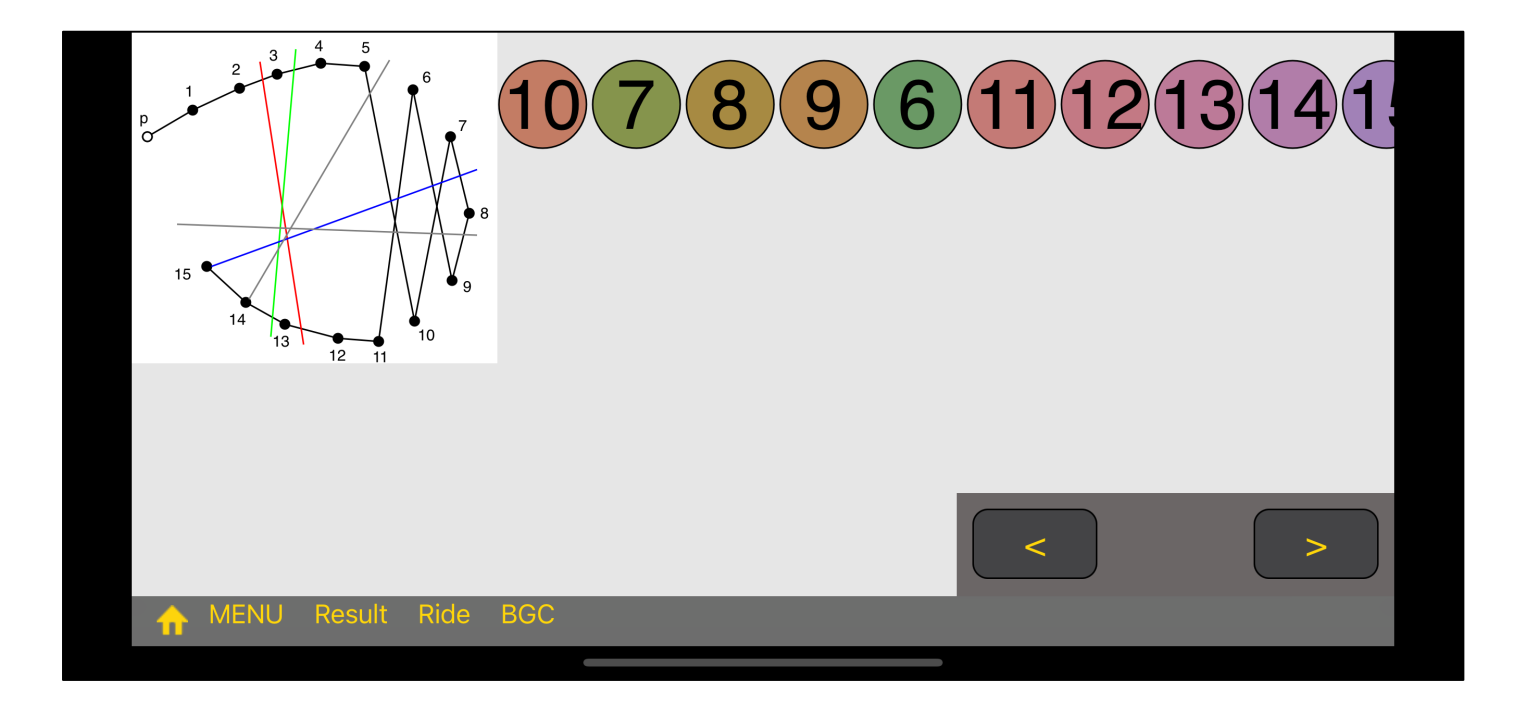

Then, when you press the "Result" button, a line parallel to Protan and Deutan appears.

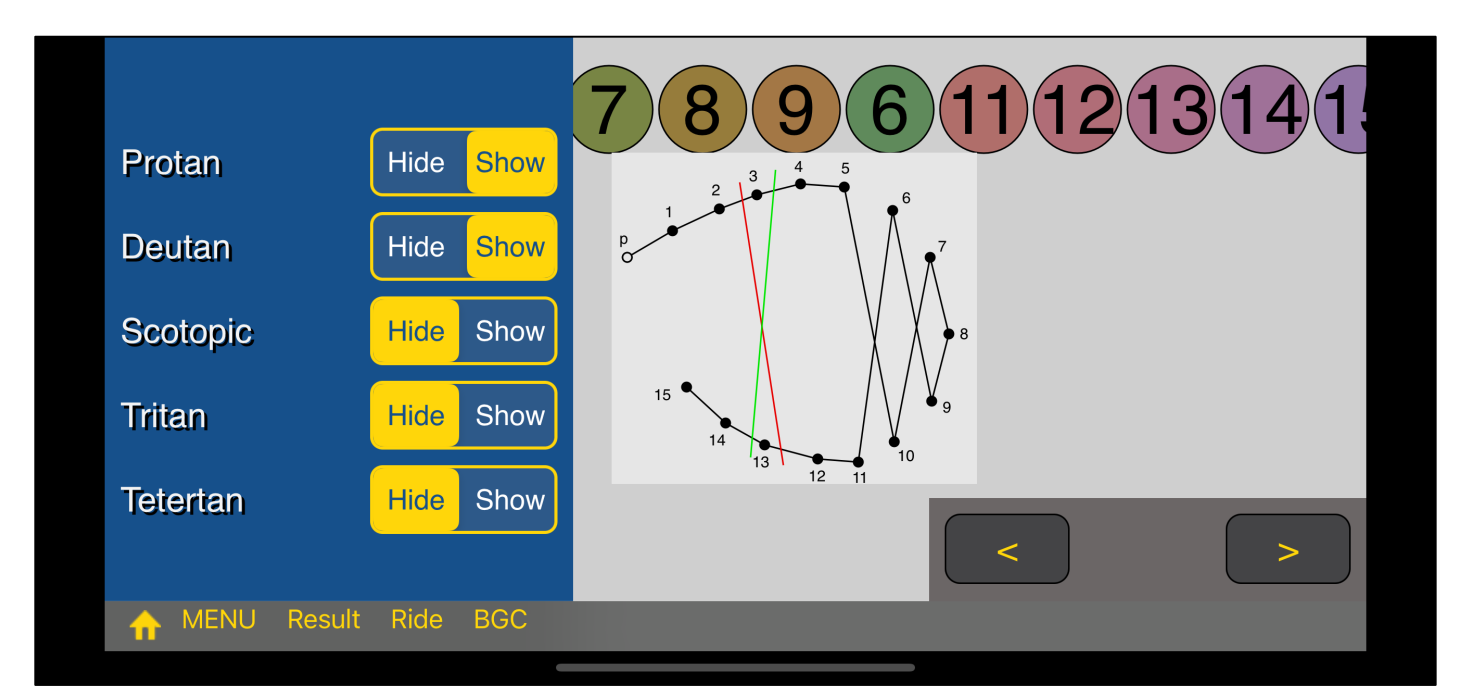

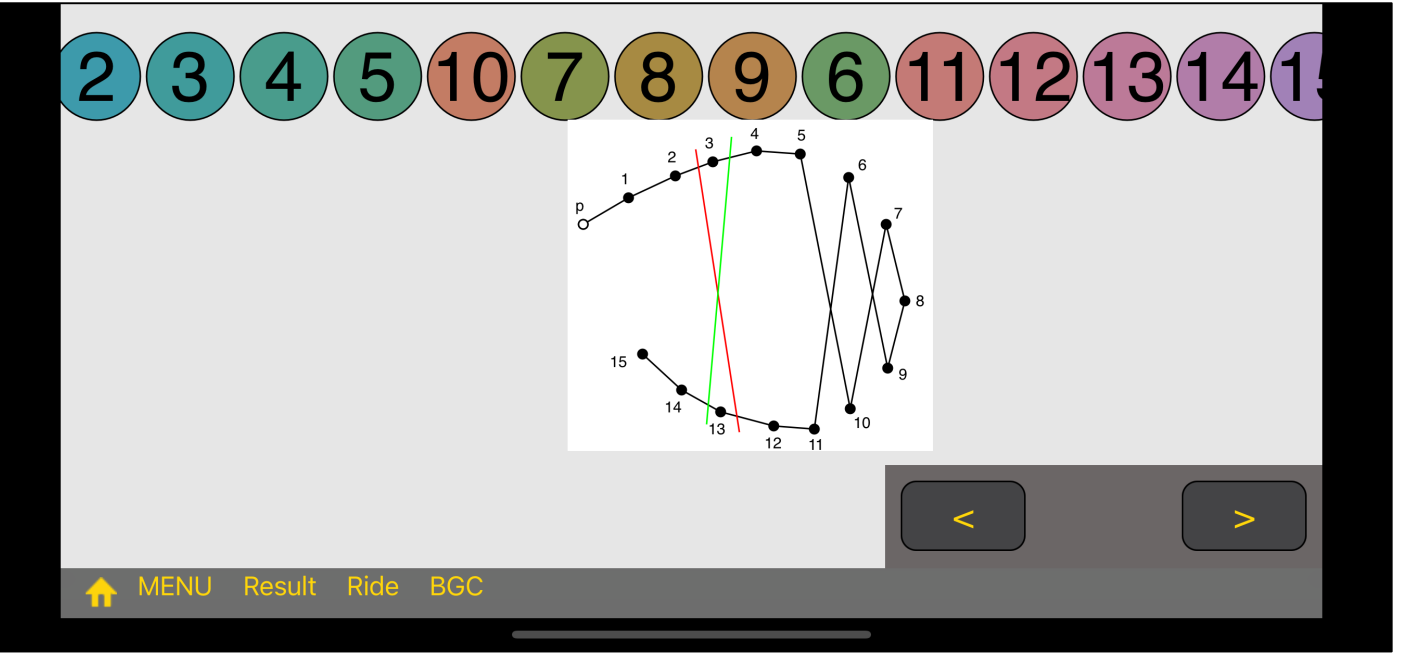

In this way, it is easy to understand a line parallel to Protan and Deutan appears.

"Try to replace the aim by oneself."

The command "Ride" is supposed to be like such a thing.

Something like replacing displaying the result diagram is able to done as many times as you want unless you do "return to home".